## **Entering a Time Off Request in Skyward**

## **Tutorial available on District Website under Staff Resources:**

https://www.afasd.net/district/staff-resources.cfm

## Reasons to enter a time off request:

- Please see language in the A-F Staff Handbook. The <u>professional staff handbook and support staff handbook</u> can be found on the staff resource page.
- Time off codes include:
  - Sick Leave
  - Professional Leave
  - Personal Leave
  - Jury Duty
  - Bereavement Leave (Funeral Leave)
  - Professional Leave (Conferences/Workshops with administrative approval)
  - Unpaid Leave

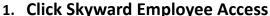

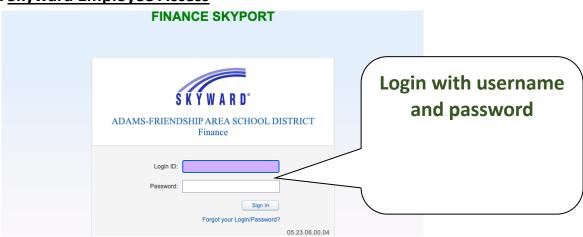

2. Ensure you are in the "Employee Access" system. The list of systems with your account is dependent upon your level of access.

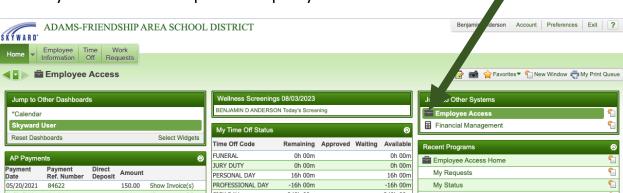

- 3. Click on "Time Off" and a window will appear underneath "Time Off".
- 4. Click on "My Requests".

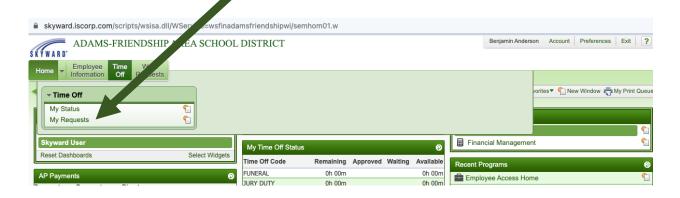

5. In the next window, you will see all prior time off requests. To enter a new time off request, click "Add" on the far right.

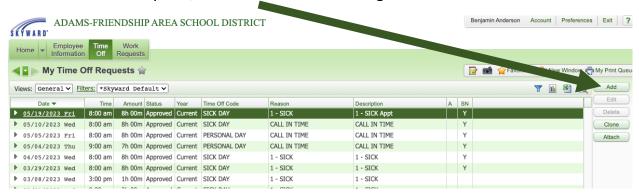

**6.** A new window will appear (see below). Required entries (\*) to enter time-off requests on this screen include:

Note: Your available hours are listed in the top section of this window.

- a. Time Off Code select the appropriate code related to your time-off.
- b. Reason select the appropriate reason related to your time-off.
- c. <u>Description</u> a brief description is not required but is preferred.
- d. Start Date enter the date of your time-off.
- e. <u>Hours</u> <u>please refer to the handbook</u> for the allowable increments related to your leave.
- f. Start Time enter the start time of your time off request.
- g. \*\*Check the box "Sub Needed" to go to Aesop/Frontline immediately after pressing "Save"

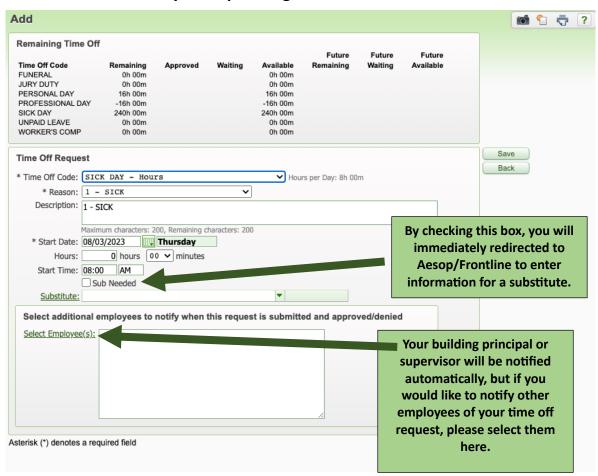

7. Once you click "Save", you will be returned to the "My Time Off Requests" screen.

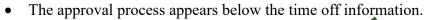

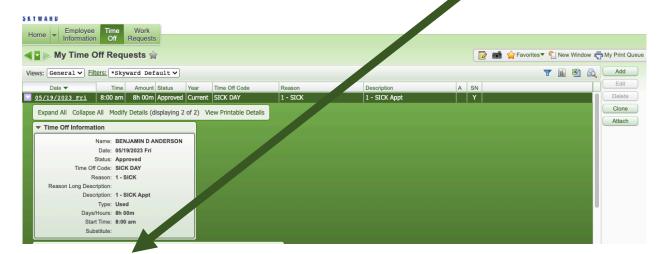